因材網登入步驟,請參閱以下圖示 預設帳號密碼已跟各位同學宣達了

資科司正增加因材網設備,以解決塞車問題,若塞車請先用這裡,同樣內容, 本部已建立教學資源目錄網頁[\(https://lfh.edu.tw/](https://lfh.edu.tw/) ),同時將教學資源放上 Youtube(<https://www.youtube.com/channel/UCFfPPM-2hZrctgmlyYHawmw> ), 供 師生快速取用教學資源。

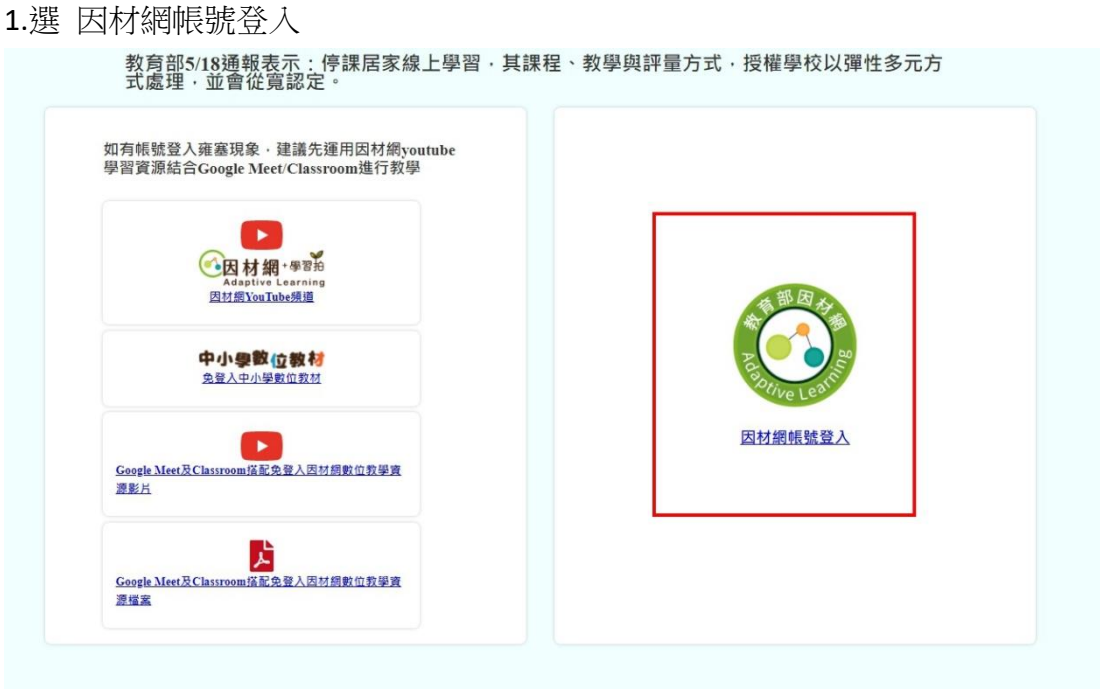

2. 選右下 因材網帳號登入

**CB材料·\*\*\* CONC** 20 使用教育营销机被或精市帧被登入<br>SATOpriDSUD20 (2)AERS 0.2 **OOU EREST ENERGY** P  $\bigodot$ **學習拍號碼登入 THE REAL PROPERTY** 

3.要選對學校

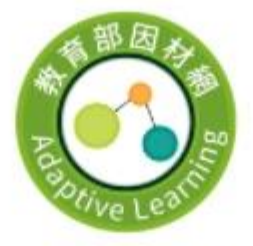

因材網帳號登入

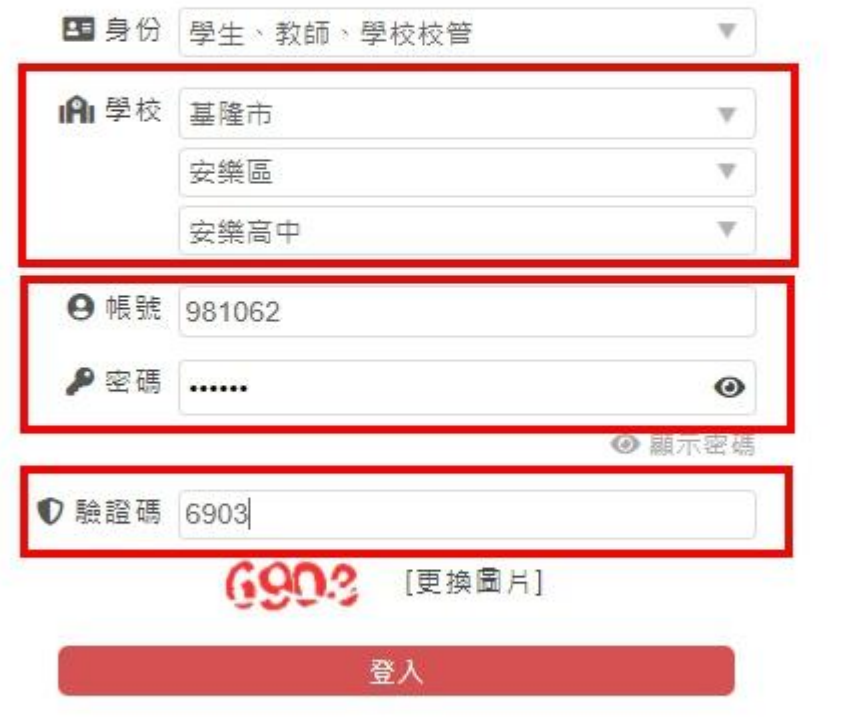

## 4.找 我的任務

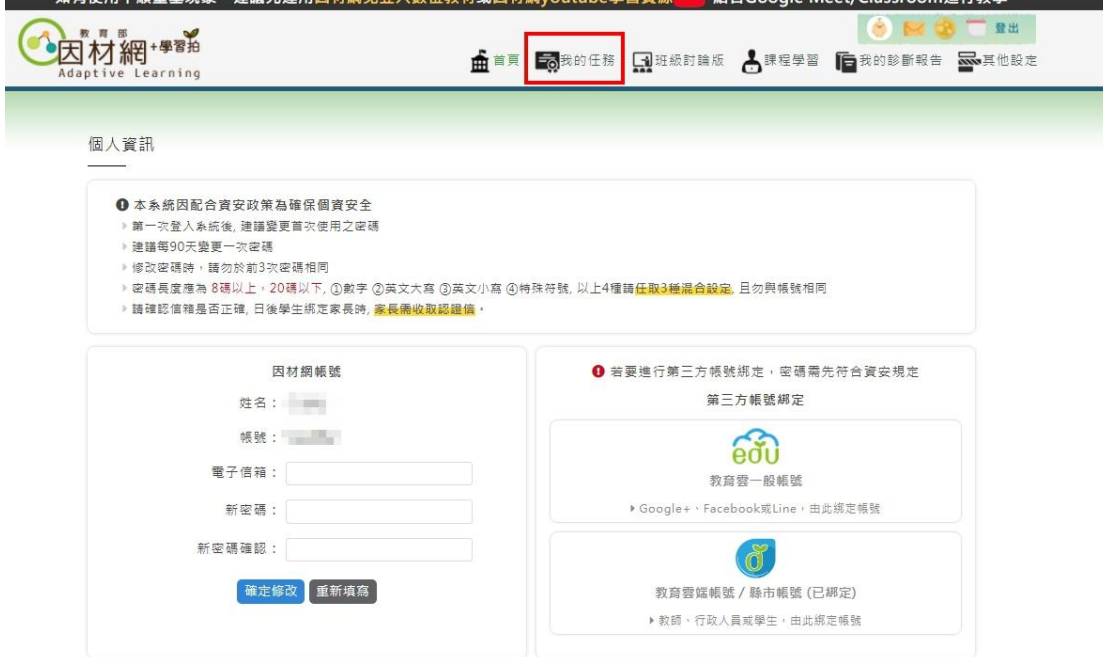

## 5.去完成任務吧

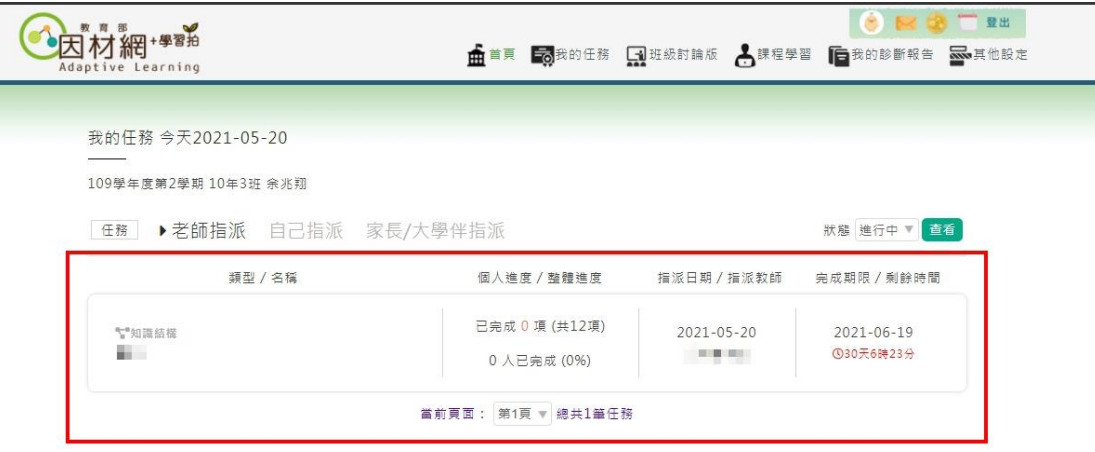